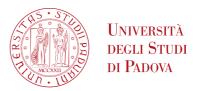

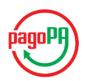

# Admission fee payment procedure

By clicking on the payment link you received by email, you will be redirected to the payment platform. On the top right you can choose to see the platform in *English*:

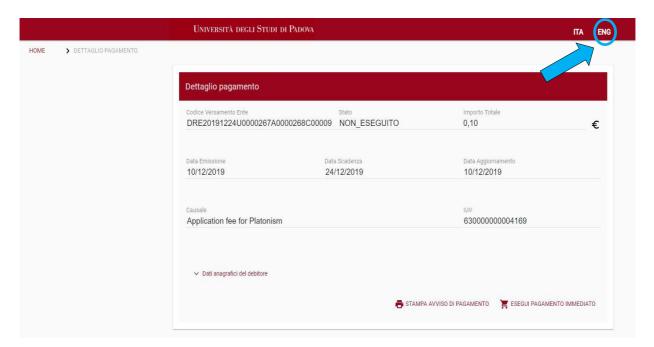

The platform will show you the payment details. Please click on "**IMMEDIATE PAYMENT**", on the bottom right of the page:

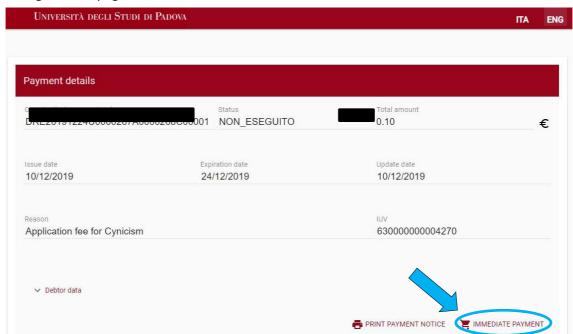

In the following form you can either indicate your e-mail address and click on "PROCEED" to receive a notification, or simply click on "PROCEED WITHOUT NOTIFICATION":

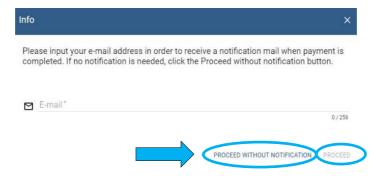

The following pop-up will open. You may choose *English* as the language of the platform by clicking on the language menu

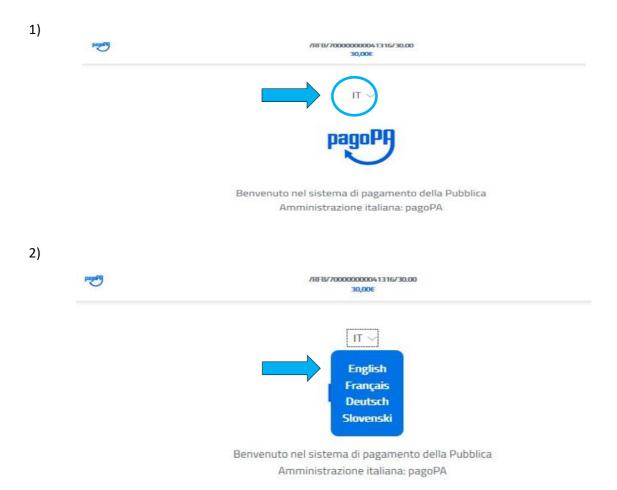

WARNING: if you are a Safari user (Apple) or you get an 'Invalid credentials' error, you have to ENABLE <u>cross-</u> <u>site cookies of your browser</u> to proceed to next step.

## Click on "Login with your email":

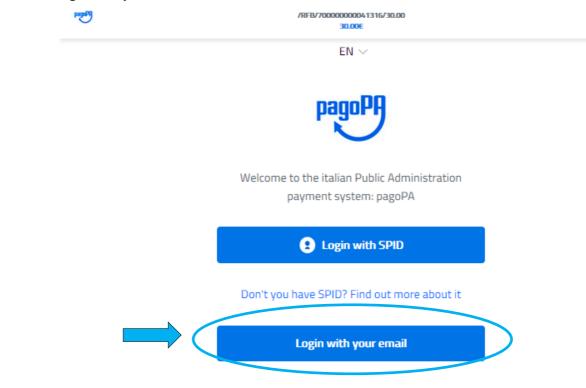

Type your email address (1) and then click on "Continue" (2):

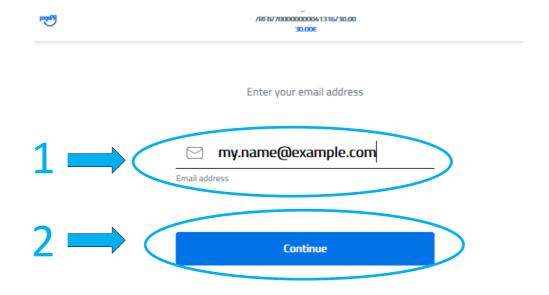

On next page, be sure that the box next to "I agree with the Privacy Policy" is checked (1) and then click on "Continue" (2):

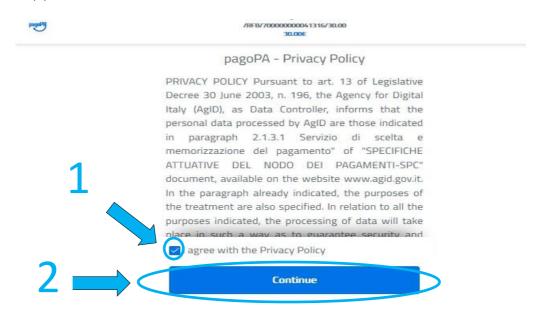

On next page, you will have to choose how you would like to pay: by Credit/debit card (A), Bank account (B), other payment methods (C).

### Please note that:

- "Bank account" means "your bank account in Italy enabled as PSP" (that likely you don't have);
- By "Other payment methods" you can use PAYPAL or SATISPAY.

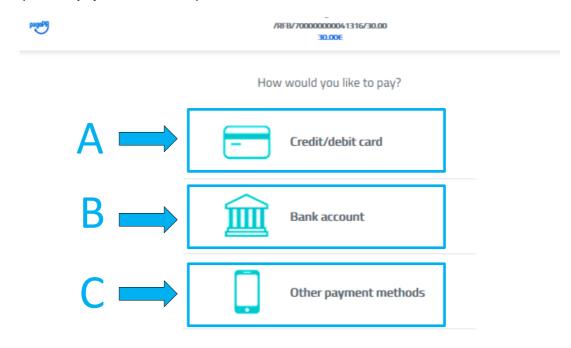

If you choose option A (Credit/Debit card), please enter required information related to your card (name and last name of card owner, card number, expiration date and verification code) and click on "Continue":

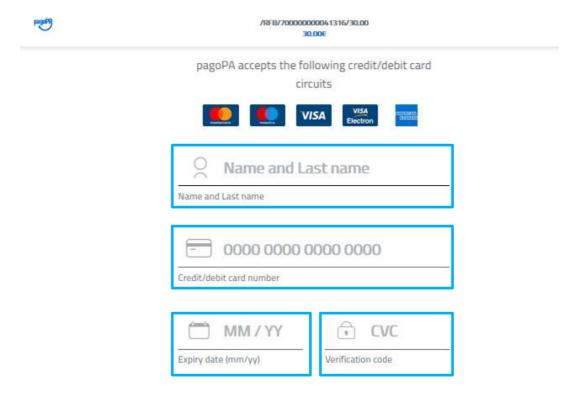

In case your <u>credit card is not partecipating</u> to pagoPA, the following message appears:

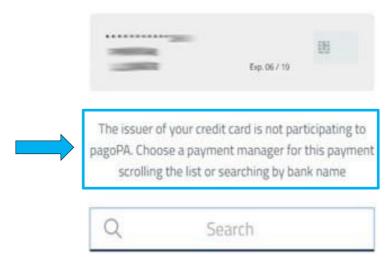

If this is your case, **scroll down the page** and select one of the available enabled issuer (you may pay a small commission):

## AMMINISTRAZIONE CENTRALE • UNIVERSITÀ DEGLI STUDI DI PADOVA AREA RELAZIONI INTERNAZIONALI INTERNATIONAL OFFICE

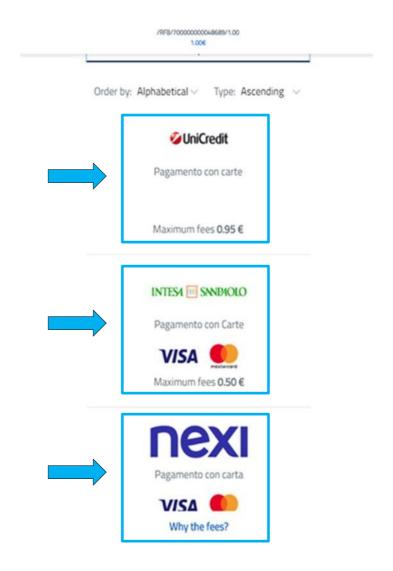

After choosing, you will be able to "Proceed with payment":

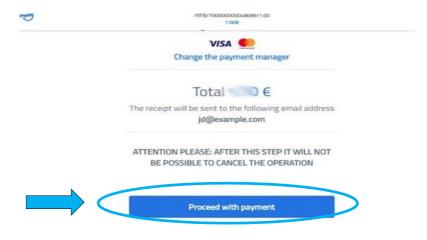

If you choose option C (Other payment methods), you must choose one of the available methods, such as PayPal:

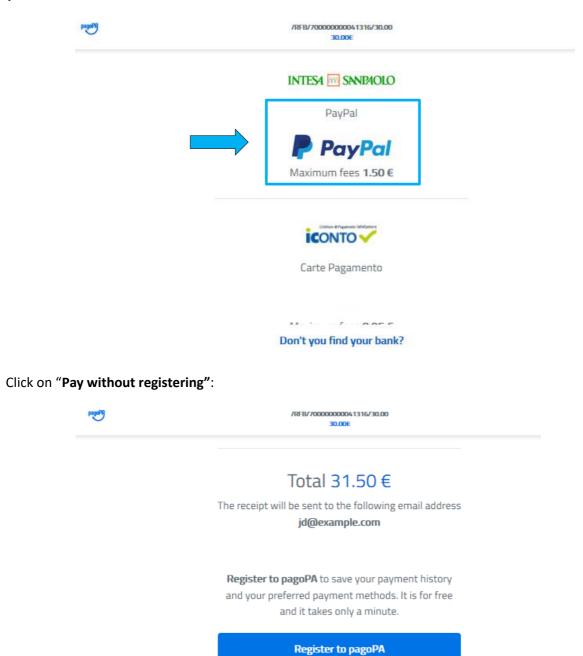

Pay without registering

This is the PayPal platform (please, accept cookies by pressing the button "Accept cookie"):

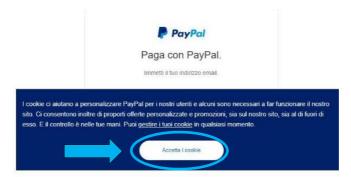

Please verify that language is set to English, otherwise click on *English* on the bottom of the page:

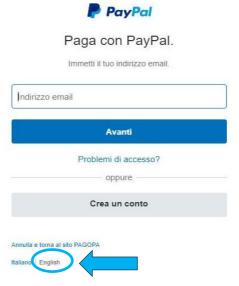

Enter your e-mail address and proceed with standard PayPal payment:

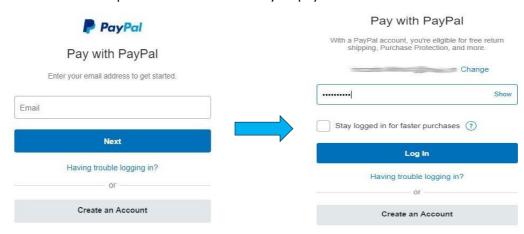

Once the payment is made, you will be redirected to the following page where you can print the receipt:

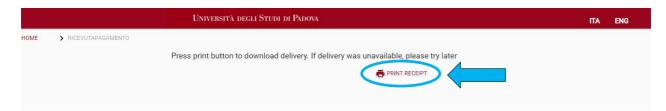

A pop-up will open, which shows your receipt of payment:

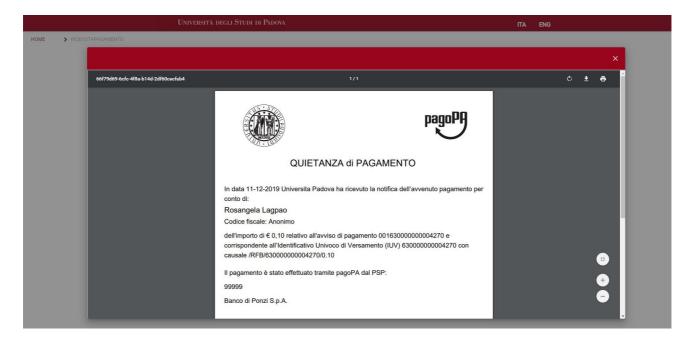

You can download the receipt, by clicking on the following item:

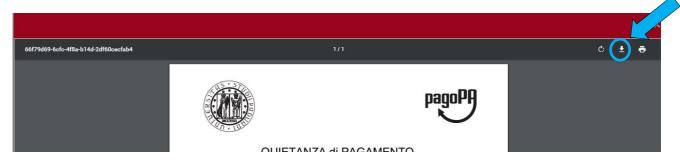